# J-Web/R **操作マニュアル**

**~第1.0版~**

### **【第1章】はじめに**

**1-1. システム要件**

**1-2. システム起動手順**

#### **【第2章】基本設定**

**2-1. ユーザー情報**

**2-2. パスワード変更**

### **【第3章】画面操作**

**3-1.重調依頼受付**

**3-2. コミュニケーションボード**

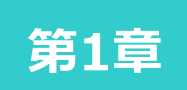

## **はじめに**

**1-1. システム要件 1-2. システム起動手順** <はじめに>

#### **■J-Web/R システムの推奨環境**

OSとブラウザ

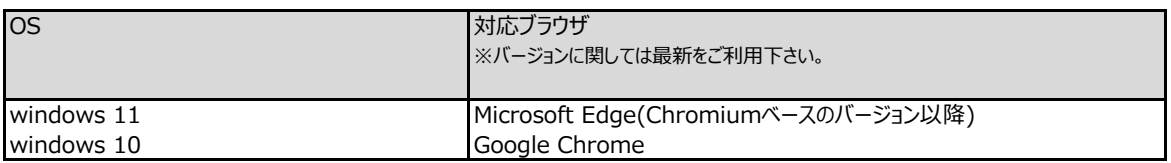

※Windows XP/Windows Vista/Windows 7は、マイクロソフトのサポートが終了している為、障害発生時は

動作保証致しません。

※Microsoft Internet Explorerは動作保証対象外。

#### Chromiumベースのバージョン以降の確認について

Microsoft Edgeのバージョン情報は、設定からMicrosoft Edgeについてを選択すると確認できます。

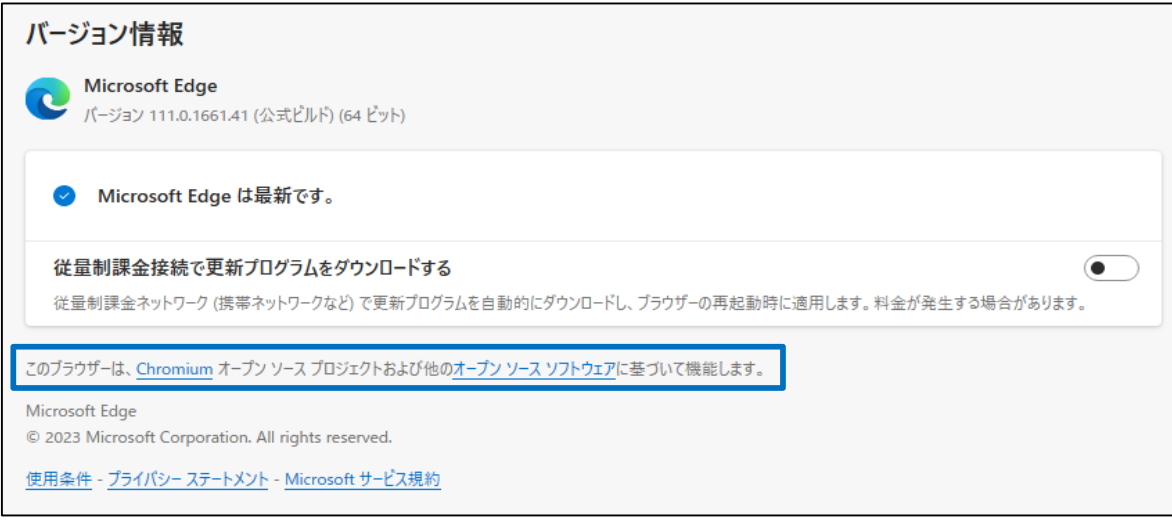

※下記の表示であれば問題ありません。

「このブラウザーは、Chromium オープンソースプロジェクトおよび他のオープンソースソフトウェアに基づいて機能します。」

#### <概要>

「J-Web/R」の起動手順を示します。

#### <操作手順説明>

Ⅰ 「J-Web/R」へのログイン

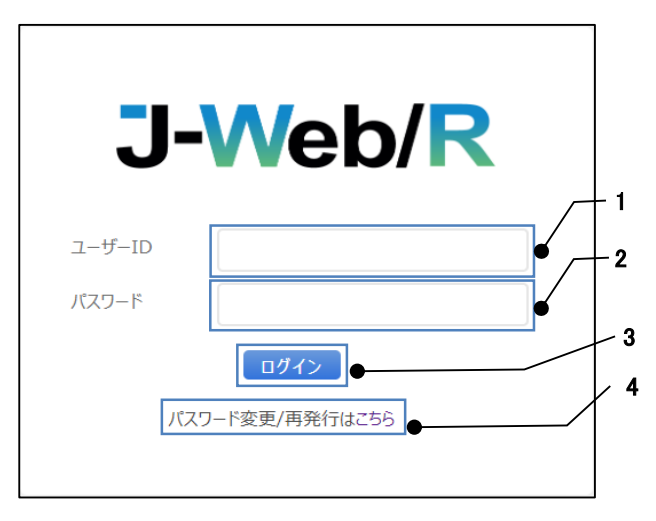

- 1 「ユーザーID」を入力します。
- 2 「パスワード」を入力します。
- 3 「ログイン」ボタンを押下します。 ※ユーザーID、パスワードが間違っている場合、エラーメッセージボックスを表示します。

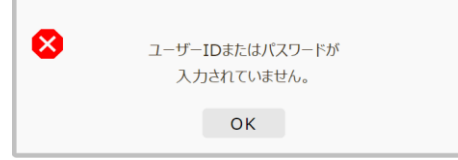

※メインメニューが起動し、「J-Web/R」の起動完了となります。

4 パスワードを変更/再発行する場合、青文字の「こちら」をクリックすると、 「パスワード変更画面」が起動します。 ※詳しくは、第2章「2-3.パスワード変更」をご覧ください。

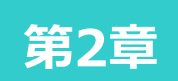

## **基本設定**

**2-1. アカウント利用登録・完了 2-2.ユーザー情報 2-3. パスワード変更**

### **2-1. アカウント利用登録・完了**

#### <概要>

アカウントの新規利用登録を行います。

#### <操作手順説明>

#### ① アカウント新規利用登録

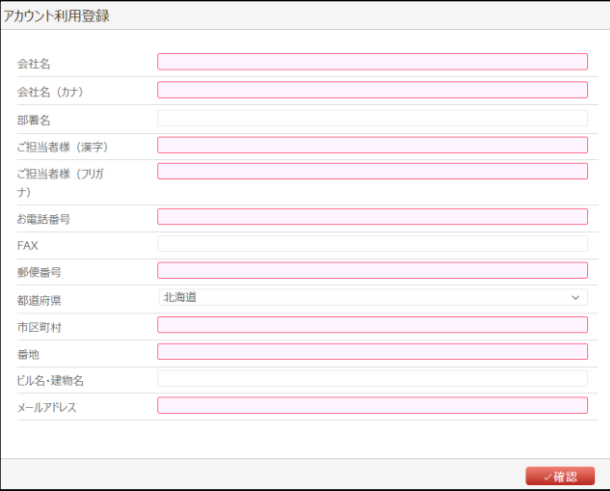

1 各項目を記入します。赤枠は必須項目になります。

2 入力内容問題なければ、「確認」ボタンを押下します。

#### ② アカウント利用登録確認

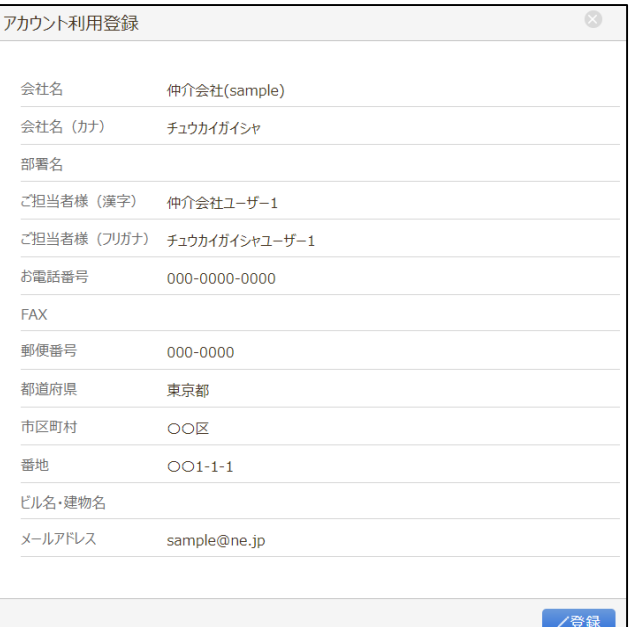

- 1 記入した内容に間違いがないことを確認後、「登録 |ボタンを押下します。
- 2 「登録」ボタン押下前に「×」ボタンを押下すると、Ⅰのアカウント新規利用登録画面に戻ります。

#### ③ アカウント利用登録完了

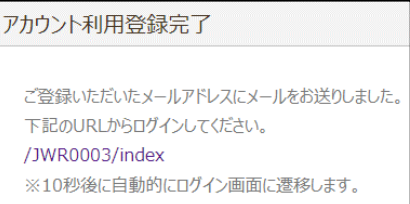

1 メールを確認します。アカウント登録完了のメールが送信されていない場合は、もう一度メールアドレスをご確認ください。 ログイン画面より再度ログインし、アカウントが登録できていることを確認します。 ※利用登録完了画面では、URLをクリックせずとも、10秒後にログイン画面に自動遷移します。

## **J-Web/R 操作マニュアル**

**2-2. ユーザー情報**

#### <概要>

ユーザーアカウントの新規作成、ユーザー情報の変更が可能です。登録ユーザーは一覧画面で確認ができます。

#### <遷移方法>

メニューのユーザー管理にある①新規ユーザー作成をクリックすることで、新規アカウントの登録画面が表示されます。 ②ユーザー情報をクリックすることで、ログインユーザーの情報が表示されます。 ③ユーザー一覧をクリックすることで、ユーザー一覧画面が表示されます。

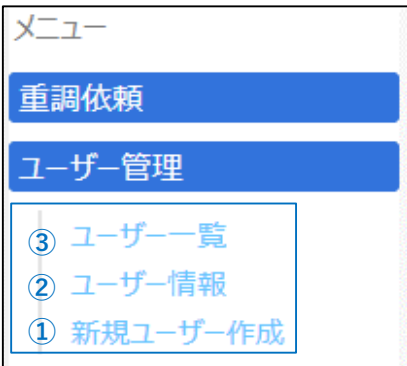

<操作手順>

**①** 作成アカウントのユーザーに合わせて必要な項目を入力して下さい。赤枠は必須入力項目になります。 登録後にメールアドレス項目で入力した宛先にアカウントの通知メールが自動送信されます。

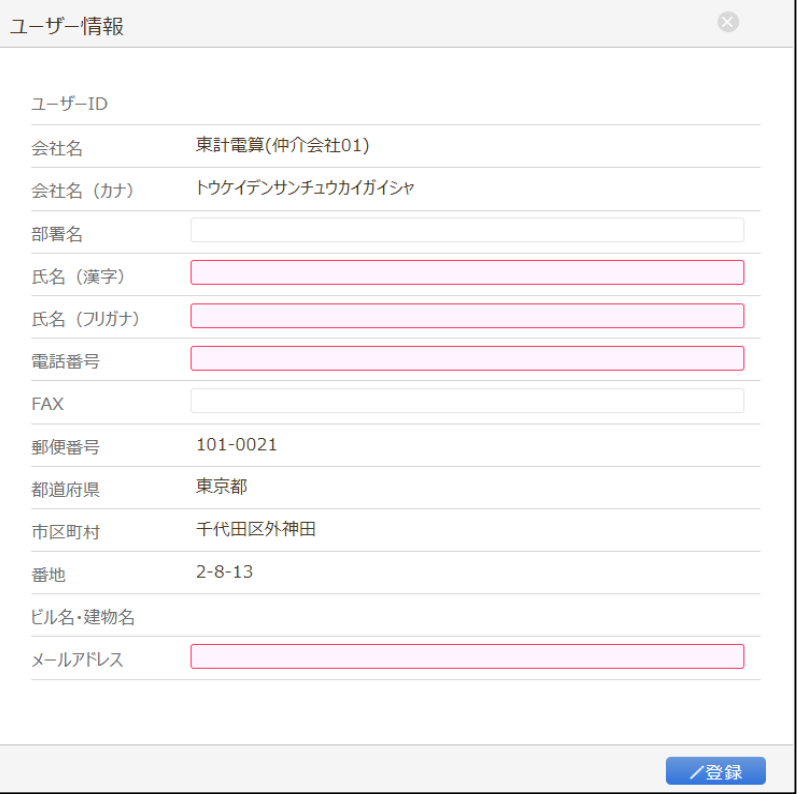

**②** 編集ボタンを押すことでユーザー情報の変更ができます。また、メールアドレスの変更は、メールアドレス変更ボタンからできます。

| ユーザー情報     |                                 | $\propto$ |
|------------|---------------------------------|-----------|
|            |                                 |           |
| ユーザーID     | Ch000001                        |           |
| 会社名        | 東計電算(仲介会社01)                    |           |
| 会社名 (カナ)   | トウケイデンサンチュウカイガイシャ               |           |
| 部署名        | 部署01                            |           |
| 氏名 (漢字)    | ユーザー名01(仲介)                     |           |
| 氏名 (フリガナ)  | ユーザーメイ01                        |           |
| 電話番号       | 000-0000-0001                   |           |
| <b>FAX</b> | 000-0000-0001                   |           |
| 郵便番号       | 101-0021                        |           |
| 都道府県       | 東京都                             |           |
| 市区町村       | 千代田区外神田                         |           |
| 番地         | $2 - 8 - 13$                    |           |
| ビル名・建物名    |                                 |           |
| メールアドレス    | chukaiuser01@ne.jp<br>メールアドレス変更 |           |
|            |                                 |           |
|            |                                 | □編集       |

#### **③** 仲介会社ユーザーの情報を参照、変更、削除することができます。対象ユーザーの詳細リンクをクリックしてください。

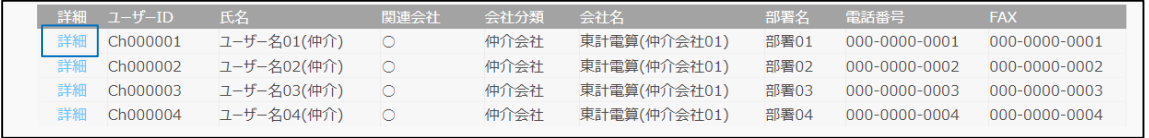

#### ・ ユーザー情報の詳細内容が表示されます。編集ボタン押下でユーザー情報の変更、削除ができます。

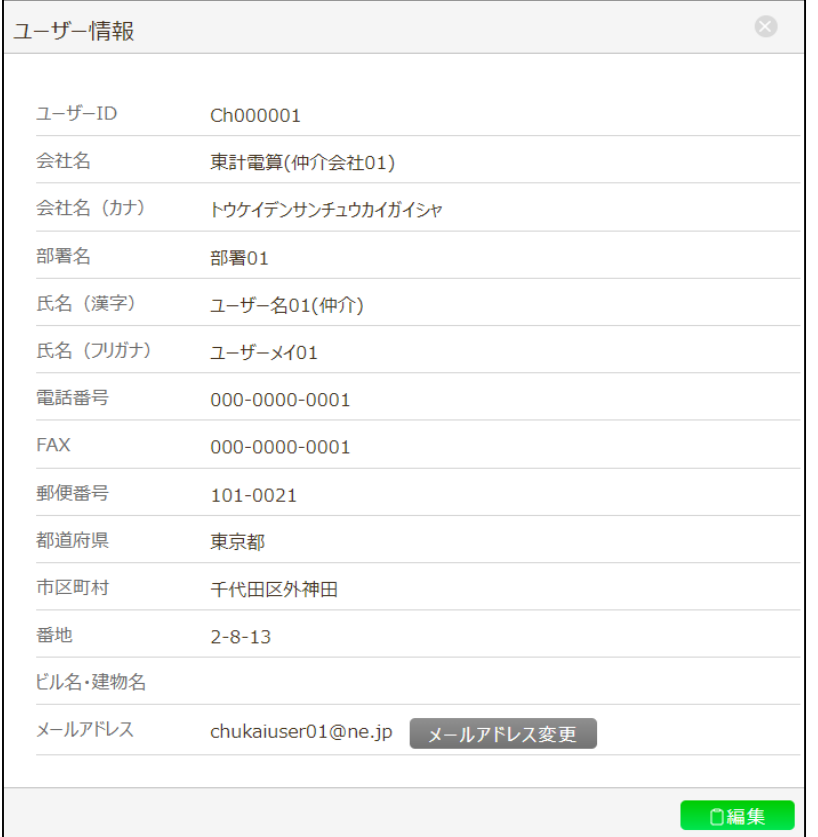

ログイン画面にある「パスワード変更/再発行はこちら」のリンクをクリックすることでパスワード変更画面が表示されます。

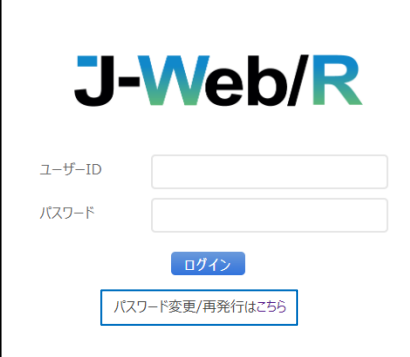

<操作手順>

① パスワードを変更する場合、パスワード変更タブで対象ユーザーのアカウント情報を入力して登録ボタンを押下して下さい。 登録ボタン押下後、新しいパスワード項目に入力したパスワードに変更されます。

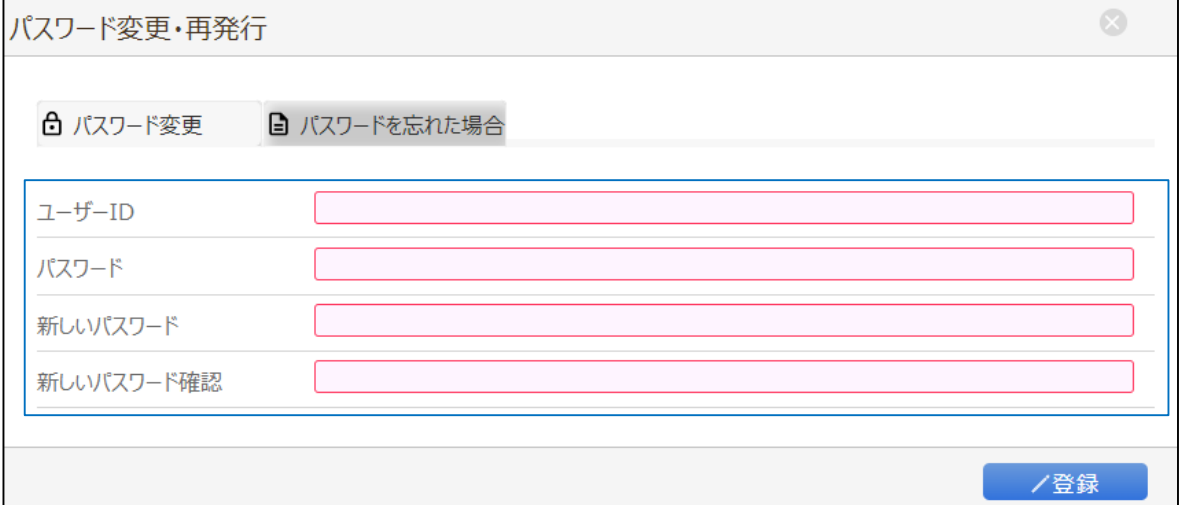

② パスワードを再発行する場合、パスワードを忘れた場合タブで対象ユーザーのIDとメールアドレスを入力して、 通知先メールアドレスに再発行通知先のメールアドレスを入力して下さい。 再発行ボタン押下後、通知先メールアドレス宛に新しいパスワードが送信されます。

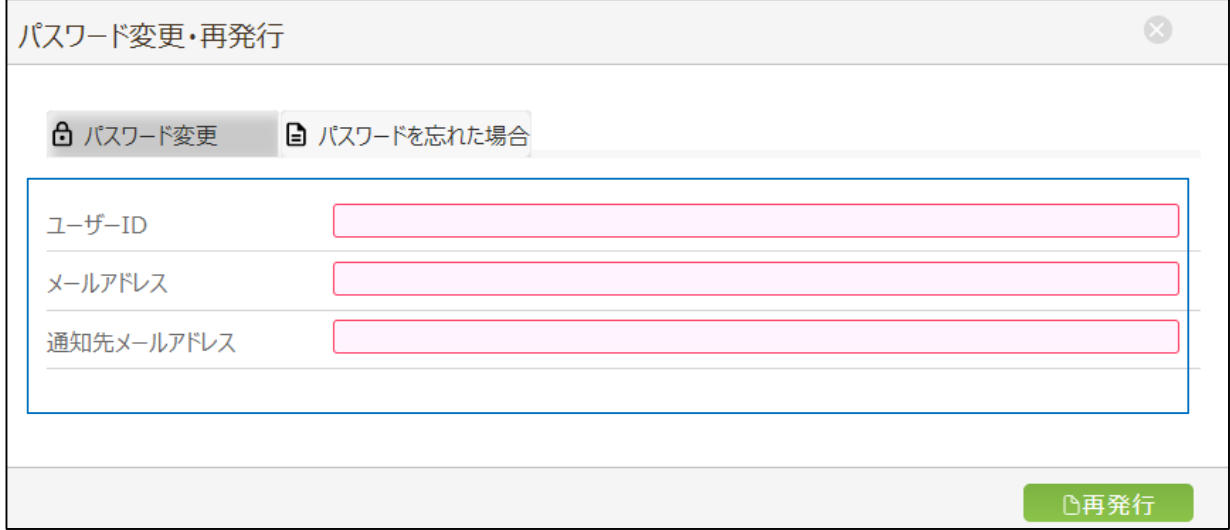

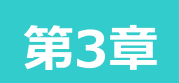

## **発行依頼の申込**

**3-1. 重調依頼受付**

**3-2. コミュニケーションボード**

**3-1. 重調依頼受付**

#### <概要>

#### 新規依頼作成・新規依頼作成以降の依頼確認

<フロー図>

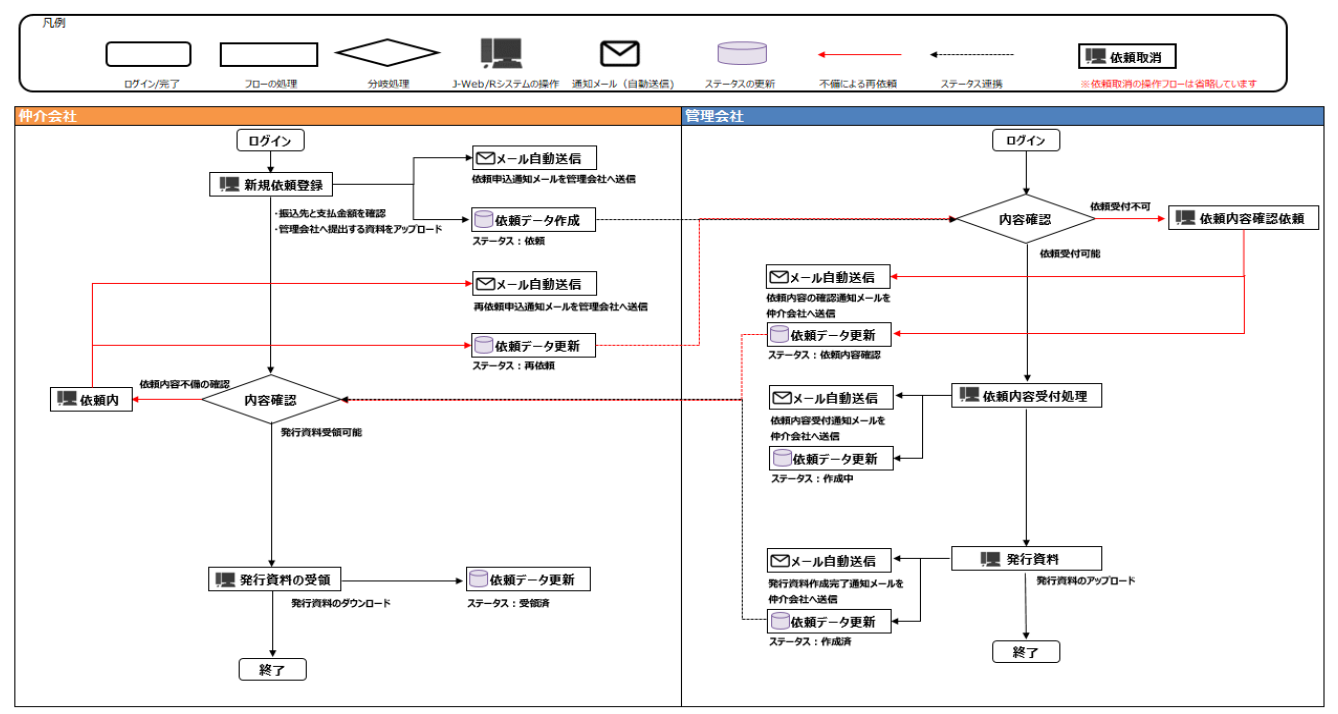

#### <操作手順説明>

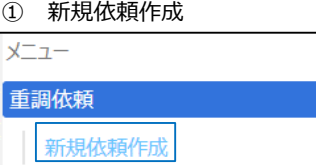

#### 1 メニューの重調依頼にある新規依頼作成をクリックすることで、新規依頼画面が表示されます。

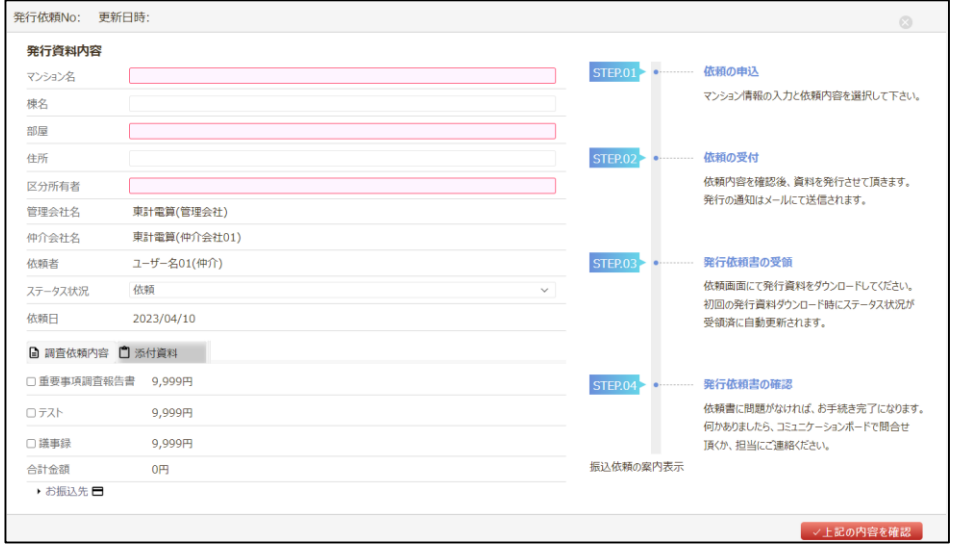

2 マンション、部屋、区分所有者(赤枠の場合必須入力になります)を入力して、 調査依頼内容タブから発行依頼を申し込みたい項目にチェックをしてください。

3 「▶お振込先」に口座が表示されます。発行資料の金額を確認し支払い後、振込表をアップロードしてください。 他に提出する資料がある場合も、添付資料タブからファイルのアップロードをしてください。

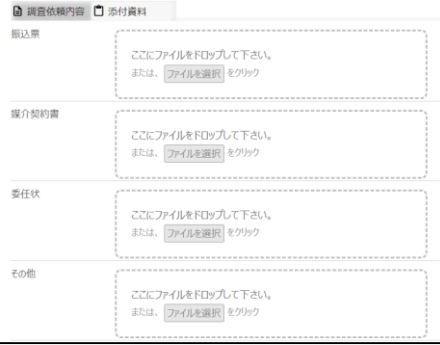

4 入力後、右にあるフロー図を確認して問題がなければ「上記の内容を確認」ボタンを押下して下さい。 登録ボタンに切替わりますので、「登録」ボタンを押下して下さい。管理会社宛てに依頼内容が送られます。

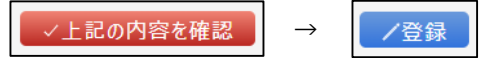

- 申込の依頼後、管理会社の 受付 / 資料の作成 待ちとなります。
	- 申込可能の場合、ステータス状況が「作成中」に更新されます。 管理会社側が「作成済」に更新すると、仲介会社側で受領することが可能になります。 ※ステータス状況「作成中」は、仲介会社側では編集不可画面です。
	- 申込不可の場合、ステータス状況が「依頼内容確認」に更新されます。 コミュニケーションボードにて管理会社からの内容を確認して対応をお願いいたします。
	- 申込取消の場合は、ステータス状況「申込取消」に更新されます。 ※仲介会社側はステータス状況「依頼」のときのみ、ステータス状況を「申込取消」に更新することが可能です。 依頼 依頼 再依頼
- ② 再依頼方法

依頼取消

```
1 ステータス状況「依頼内容確認」の詳細リンクを押下します。
```
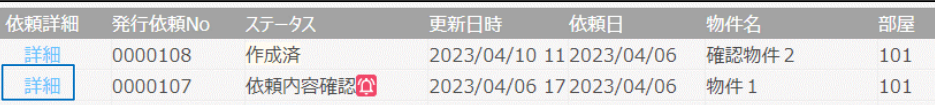

#### 2 コミュニケーションボードの内容を確認し対応後、ステータス状況「再依頼」として登録してください。

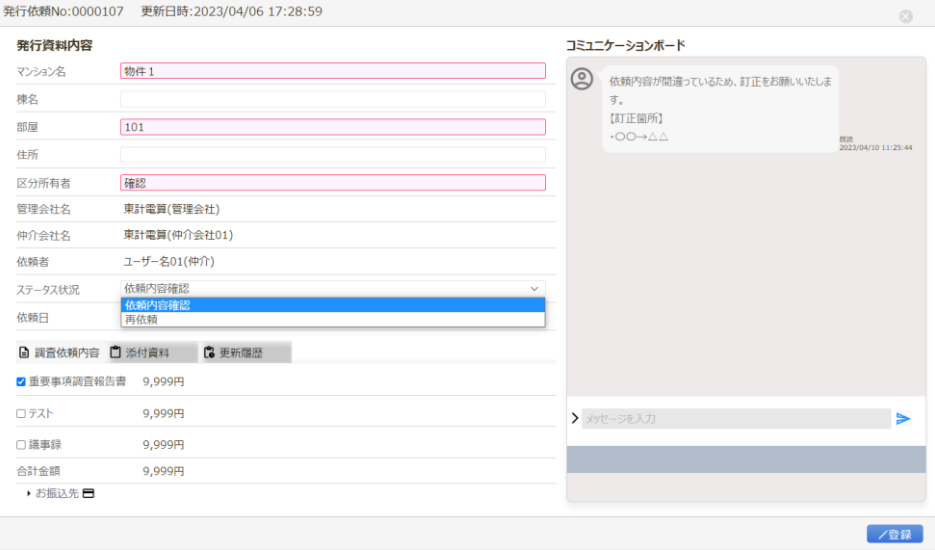

#### ③ 発行資料の受領方法

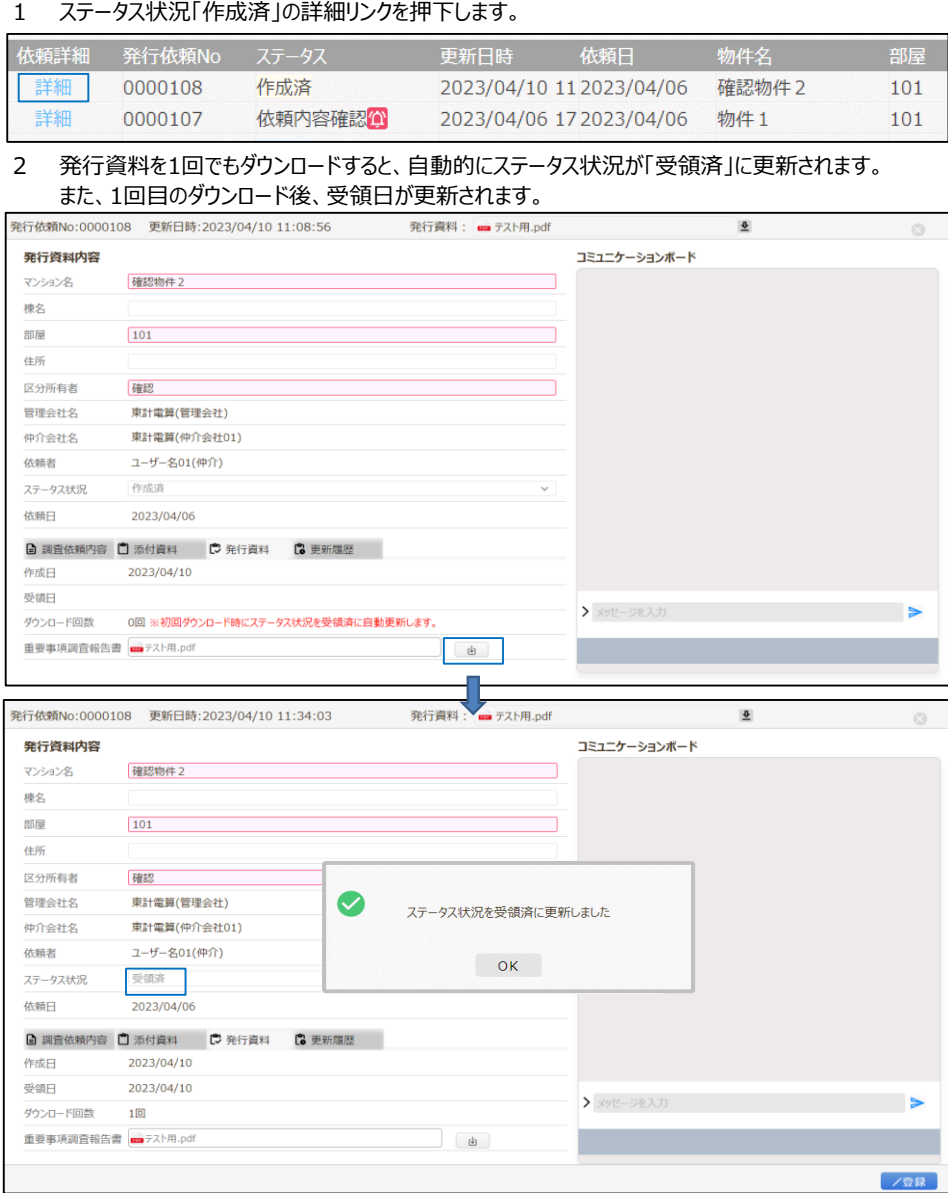

■ 発行資料のダウンロード期間は、受領日から1~14日間でダウンロードができなくなります。 発行資料タブにマウスカーソルを当てるとダウンロード期間の確認ができます。

## **J-Web/R 操作マニュアル**

**3-3. コミュニケーションボード**

#### <概要>

拠点マスタの「承認機能の有効」がチェックONの場合に利用できるようになります。 仲介会社と管理会社のユーザー間のやり取りをチャットツールを使用してメッセージを残すことができます。 また、入力メッセージの送信時に相手先に通知メールが自動送信されます。

<遷移方法>

① 依頼受付状況一覧画面(TOP画面)の一覧から詳細リンクをクリック

アイコンが表示されている場合、コミュニケーションボードのメッセージが未読の状態を表します。

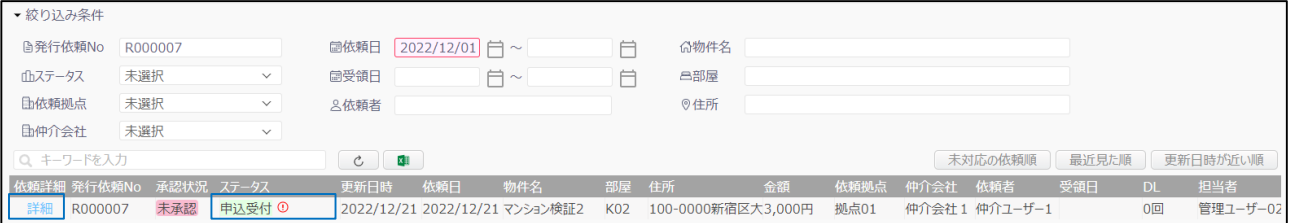

#### ② 依頼の詳細画面が表示されます。コミュニケーションボードにメッセージを入力後、▶アイコンを押下することによりメッセージが送信 されます。 送信時に通知メールが自動送信されます。

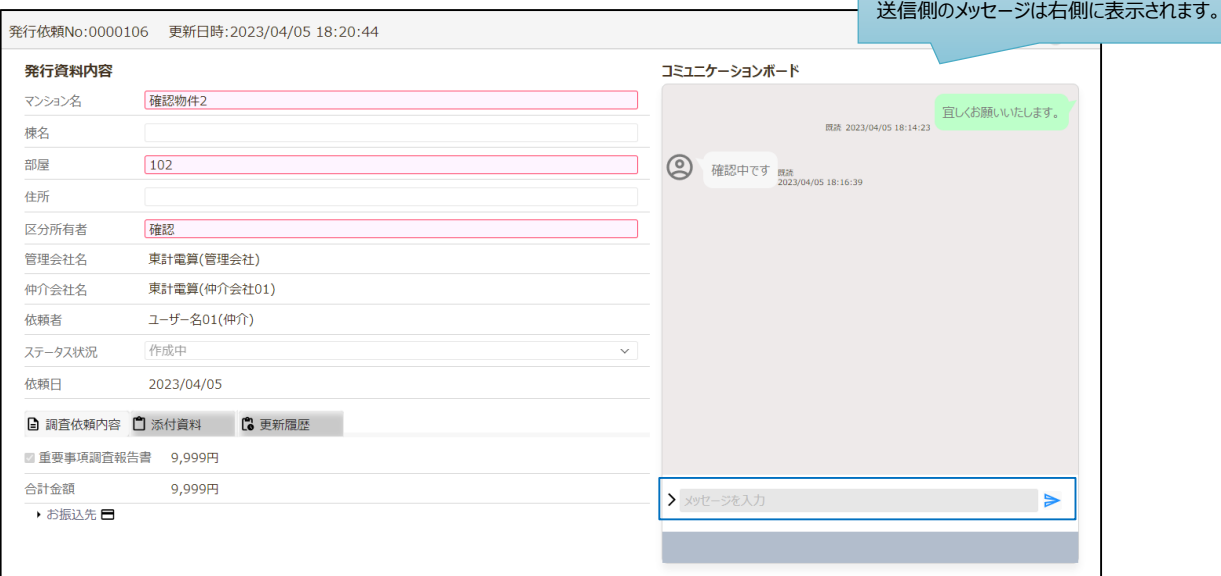

※入力メッセージ送信:相手先のユーザー宛に自動通知メールが届きます。